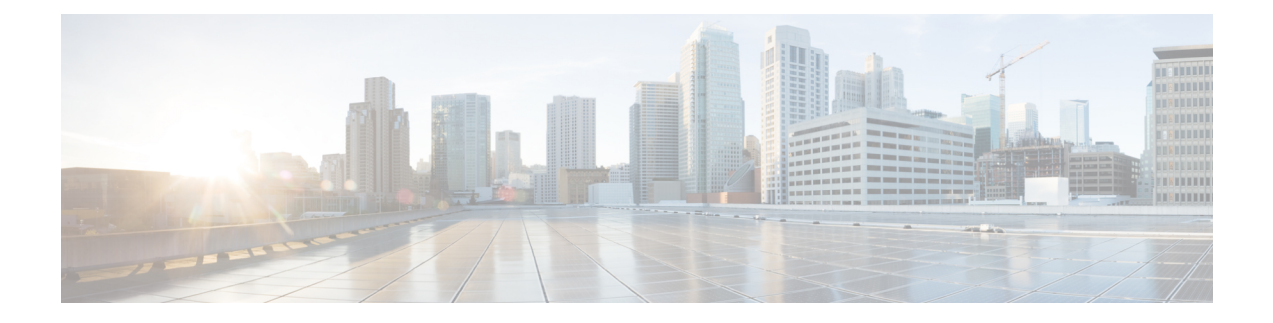

# **Enabling VMware Remote Console**

This chapter contains the following sections:

- VMware Remote Console [\(VMRC\),](#page-0-0) page 1
- [Enabling](#page-1-0) VMRC, page 2
- Using Catalogs for [Enabling](#page-2-0) VMRC, page 3
- [Enabling](#page-3-0) VM Options for VMRC Console Access, page 4
- Launching a [VMRC-enabled](#page-3-1) Web Browser in Cisco UCS Director, page 4
- Launching a VMRC Enabled Web Browser from a [Standalone](#page-3-2) VMRC Plug-in in Cisco UCS Director, [page](#page-3-2) 4
- [Connecting](#page-4-0) a USB Device to VMRC, page 5
- [Disconnecting](#page-5-0) a USB Device from VMRC, page 6

### <span id="page-0-0"></span>**VMware Remote Console (VMRC)**

VMware vSphere and vCloud Director contain the VMware Remote Console (VMRC) browser plug-in that can be loaded in supported web browsers. Web applicationsrunning in the browser can use the VMRC browser plug-in to access virtual machine console functions by using the VMRC JavaScript API. With a web application that usesthe VMRC browser plug-in and the VMRC API, you can remotely access, and interact with, a virtual machine from any system with the appropriate web browser and operating system.

#### **Figure 1: VMRC Topology**

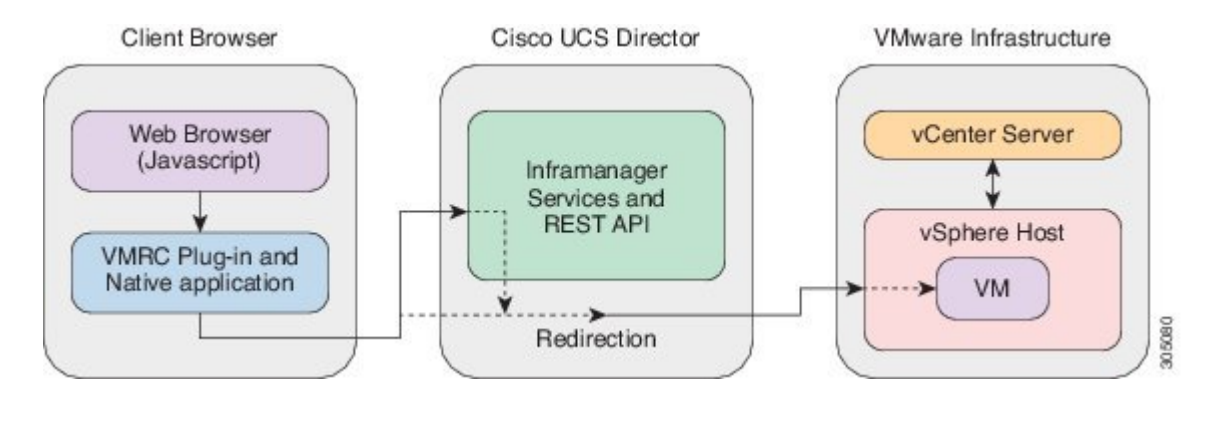

- **Note** The VMRC console port 903 over TCP should be opened if there is a firewall between the client browser and the ESXi hosts.
	- The standalone VMRC plug-in is only supported for system administrators and is not currently supported for end users.

#### **Limitations of Using the VMRC Plug-in with Internet Explorer Browsers**

When using the VMRC plug-in with Internet Explore browsers, the following limitations are observed:

- When a VM is accessed from Internet Explorer, the change in connection state is not properly displayed even after the VM is connected.
- When USB devices are connected to or disconnected from the target virtual machine, there is no response that the USB has been connected or disconnected.

This is because the VMRC browser plug-in does not properly handle events for Internet Explorer.

You can also launch a VM client to access the VM console using a standalone VMRC plug-in, if your existing VMRC browser plug-in no longer functions due to a browser update. For more information about using VMRC, refer VMware [documentation.](https://www.vmware.com/support/pubs/)

You can also launch a VM client using remote desktop, web access, or the VNC console. For more information on launching a VM client using alternative access schemes, refer Cisco UCS Director [Administration](http://www.cisco.com/c/en/us/support/servers-unified-computing/ucs-director/products-maintenance-guides-list.html) Guide.

### <span id="page-1-0"></span>**Enabling VMRC**

By default, the VMRC console is disabled for all the discovered VMs in Cisco UCS Director. Below are two ways to enable VMRC:

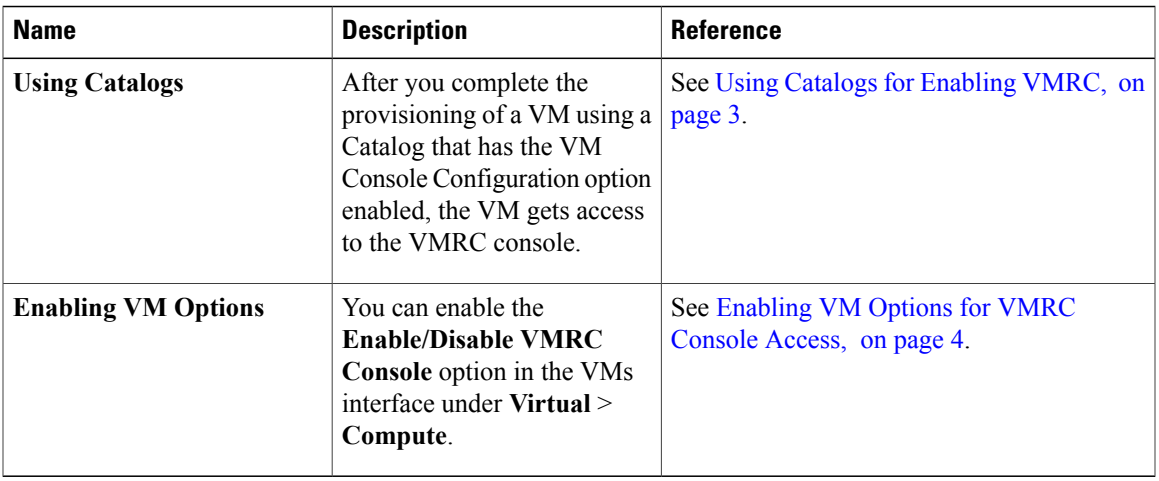

After you enable VMRC Console access using any of the above methods, you can launch the VM in the VMRC console. See, Launching a [VMRC-enabled](#page-3-1) Web Browser in Cisco UCS Director, on page 4.

# <span id="page-2-0"></span>**Using Catalogs for Enabling VMRC**

#### **Procedure**

Г

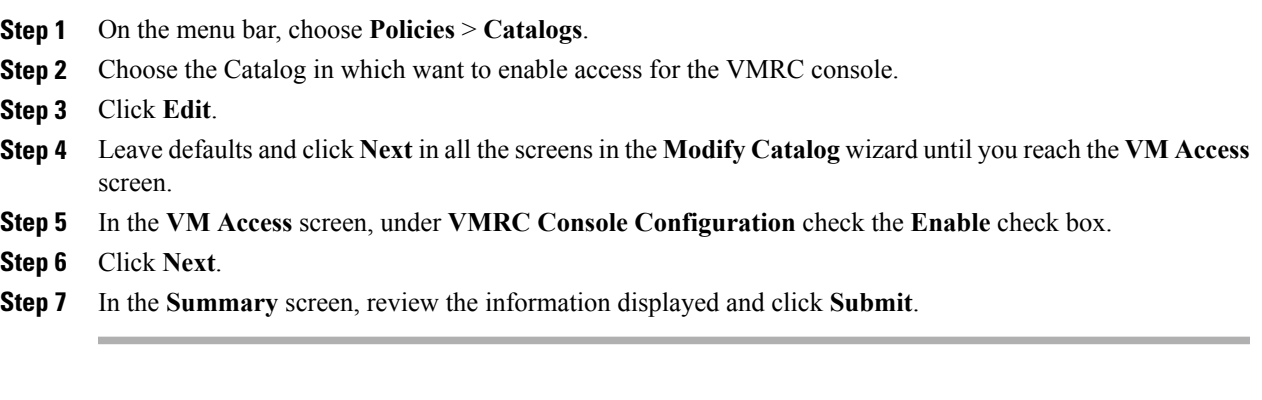

### <span id="page-3-0"></span>**Enabling VM Options for VMRC Console Access**

#### **Procedure**

- **Step 1** On the menu bar, choose **Virtual** > **Compute**.
- **Step 2** Click the **VMs** tab.
- **Step 3** Click the down arrow button and choose **Enable/Disable VMRC Console**.
- **Step 4** In the **Enable VMRC Console Access** screen, check the **Enable VMRC Console** check box.
- **Step 5** Click **Submit**.

## <span id="page-3-1"></span>**Launching a VMRC-enabled Web Browser in Cisco UCS Director**

Cisco UCS Director enables you to use VMRC, provided that your web browsers have the VMRC plug-in installed.

**Note**

You should be able to access the VM console using VMRC through the Cisco UCS Director GUI if you are able to access the VM through the vSphere Web Client.

#### **Procedure**

- **Step 1** On the menu bar, choose **Virtual** > **Compute**.
- **Step 2** Choose the **VMs** tab.
- **Step 3** In the VMs pane, choose a VM.
- **Step 4** Right-click the VM and choose **Launch VM Client**.
- **Step 5** In the **Launch Client** dialog box, choose **VMRC Console (Browser Plug-in)** as the access scheme for launching the VM client.
- **Step 6** Click **Proceed**. For more information on launching the VM client from other access schemes, see the Cisco UCS [Director](http://www.cisco.com/c/en/us/support/servers-unified-computing/ucs-director/products-maintenance-guides-list.html) [Administration](http://www.cisco.com/c/en/us/support/servers-unified-computing/ucs-director/products-maintenance-guides-list.html) Guide.

# <span id="page-3-2"></span>**Launching a VMRC Enabled Web Browser from a Standalone VMRC Plug-in in Cisco UCS Director**

Cisco UCS Director enables you to launch a VM client to access the VM console using a standalone VMRC plug-in. The VMRC standalone plug-in option is available only on VMware vCenter versions 5.5 and later.

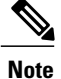

You can use the standalone VRMC plug-in to launch a VM client, if your existing VMRC browser plug-in no longer functions due to a browser update.

The standalone VMRC plug-in is only supported for system administrators and is not currently supported for end users.

#### **Before You Begin**

Install VMware Remote Console on your local system.

To download and install VMRC on your local system, see <www.vmware.com/go/download-vmrc>.

#### **Procedure**

- **Step 1** On the menu bar, choose **Virtual** > **Compute**.
- **Step 2** Choose the **VMs** tab.
- **Step 3** In the VMs pane, choose a VM.
- **Step 4** Right-click the VM and choose **Launch VM Client**.
- **Step 5** In the **Launch Client** dialog box, choose **VMRC Console (Standalone Plug-in)** as the access scheme for launching the VM client.
- **Step 6** Click **Proceed**.
- **Step 7** In the **Launch Application** dialog box, choose **VMware Remote Console**.
- **Step 8** Click **OK**.

For more information on launching the VM client from other access schemes, see the Cisco UCS [Director](http://www.cisco.com/c/en/us/support/servers-unified-computing/ucs-director/products-maintenance-guides-list.html) [Administration](http://www.cisco.com/c/en/us/support/servers-unified-computing/ucs-director/products-maintenance-guides-list.html) Guide.

### <span id="page-4-0"></span>**Connecting a USB Device to VMRC**

You can connect a USB passthrough device to the VRMC console to access saved VM configuration files.

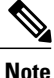

Connecting USB devices is not supported when using VMRC with VMware vCloud Director.

USB device support through the VMRC Console (Browser Plug-in) works only in Firefox.

#### **Before You Begin**

- You must have a USB controller installed.
- Install a virtual machine remote console browser plug-in before accessing the VMRC console.

ι

#### **Procedure**

- **Step 1** On the menu bar, choose **Virtual** > **Compute**.
- **Step 2** Choose the **VMs** tab.
- **Step 3** In the VMs pane, choose a VM.
- **Step 4** Right-click the VM and choose **Launch VM Client**.
- **Step 5** In the **Launch Client** dialog box, choose **VMRC Console (Browser Plug-in)** or **VMRC Console (Standalone Plug-in)** as the access scheme for launching the VM client.
- **Step 6** Click **Proceed**. The VM client is launched in a new browser window.
- **Step 7** In the VM client, click **Connect USB Device**.
- **Step 8** In the **USB Devices** dialog box, select the USB device you want to use from the list of available USB devices.
- **Step 9** Click **OK**.

## <span id="page-5-0"></span>**Disconnecting a USB Device from VMRC**

#### **Procedure**

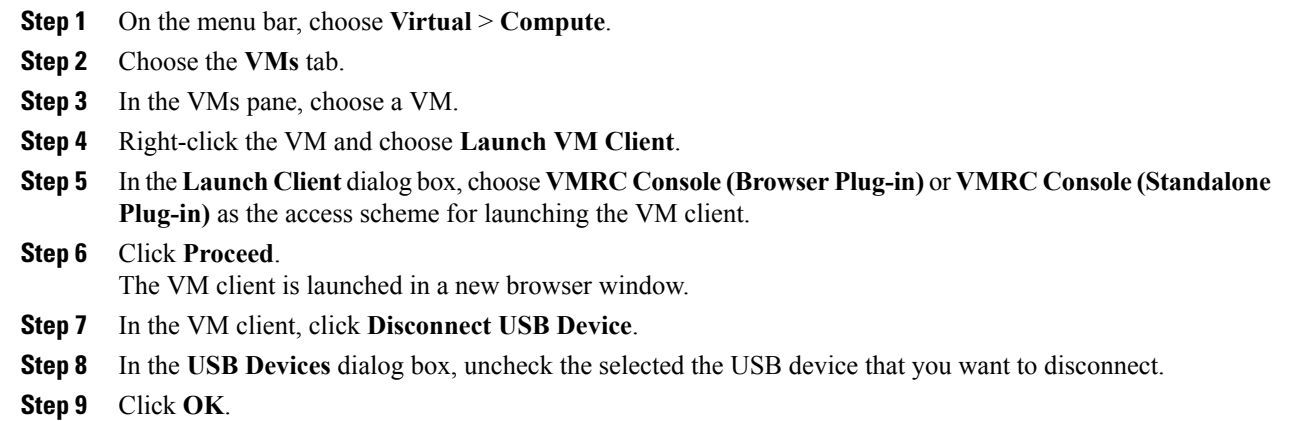